## 第 **7** 章

# タ ブバーの使い方

この章では、タブバーの使い方について解説します。独特の振る舞 いをする「プレビュータブ」について少し詳しく説明した後に、便利 なキーボード ショート カット を 紹介します。

### 7.1 プレビュータブ

#### プレビュータブとは

Atom でプロジェクトフォルダ air\_boy を開き、ツリービューのファイル README.md をマウスでクリックするとタブバーに図 7.1 のようなタブが開き ま す。

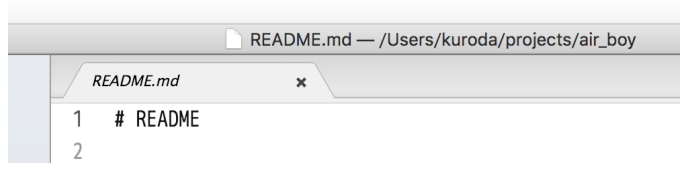

図 7.1 プレビュー状態のタブ

このタブをよく見るとファイル名が README.md と斜体で表示されてい ることに気づきます。これは、ファイルがプレビュー状態で開かれてことを

示しています。この状態のタブをプレビュータブと呼びます。プレビュータ ブはタ ブバーの中にひと つし かあり ま せん。

試しに、ツリービューから別のファイル Rakefile をクリックしてくださ い。すると、その中身が編集領域に読み込まれ、プレビュータブの表示が Rakefile に変わります。ここで注意していただきたいのは、README.md のタブは残らないということです。README.md のタブが消えて Rakefile のタブに入れ替わったように見えます。

では、もう一度ツリービューで README.md をクリックしてください。プレ ビュータブの表示は README.md に戻ります。Rakefile と書かれたタブは も う あり ま せん。 こ れがプレ ビュ ータ ブの振る 舞いです。

#### プレ ビュ ー状態の解除

タブのプレビュー状態を解除するには、プレビュータブをダブルクリック します。すると、図 7.2 のようにファイルが標準のスタイルで表示されるよ うになります。

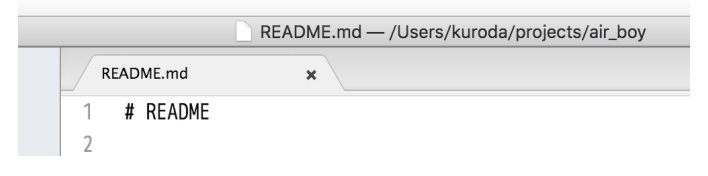

図 7.2 プレビュー状態が解除されたタブ

プレビュー状態が解除されたタブは、他のファイルが開かれてもタブバー に残ります。もう一度、ファイル Rakefile をクリックしてみましょう。今 度は、図 7.3 のように「README.md」のタブが残ったまま、新たにタブが プレ ビュ ー状態で開かれま す。

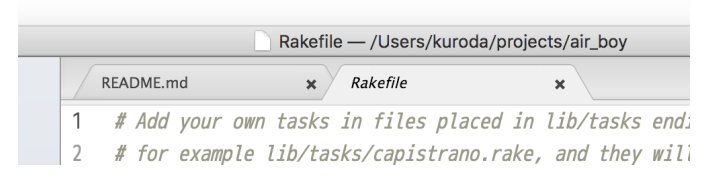

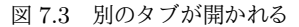

タブのプレビュー状態が解除されるのは、以下に挙げる操作のひとつが行 われた場合です。

- 編集領域に読み込ま れた内容を 変更する 。
- 編集領域に読み込まれた内容をファイルに保存する(内容を変更しな くてもよい)。
- ツリービューの中の対応するファイルにカーソルを移して enter キー を 押す。
- ツリービューの中の対応するファイルをダブルクリックする。
- タブをダブルクリックする。
- タブを右クリックして、コンテキストメニューから「プレビュー状態 を解除」を選択する。

■コラム: プレビュータブ機能を無効にする

なぜ Atom にはプレビュータブという仕組みがあるのでしょうか。そ れは、中身を確認するため複数のファイルを次々と開いた時に、タブ バーの混雑を 防ぐ ためです。

便利な機能ではありますが、慣れるまでは少し戸惑うかもしれません。 あるファイルを編集のために開いたつもりでいたのに、別のファイルを 開いた瞬間に閉じられてしまうことがあります。また、ツリービューで ファイルの名前を変更したりするときに、対象のファイルをマウスでク リックすることがあります。この場合、その中身を見たいわけではない のに、ファイルの内容が編集領域に読み込まれてしまいます。 どうしても慣れないという人は、command + comma ( Ctrl + comma) で設定画面を開き、「設定」の「コア設定」セクションにある「プレビュー タブを使う」のチェックボックスを外し、プレビュータブ機能を無効に してください。

こうすると、ツリービューでファイルのアイコンをシングルクリック しても何も起きなくなります。ファイルを開くには、ファイルアイコン にカーソルを移動して enter キーを押すか、ファイルアイコンをダブル クリックします。

### 7.2 タブバーを操作するキーボードショートカット

キーボードショートカットを利用すると、すばやくタブバーを操作できま す( 表 7.1)。

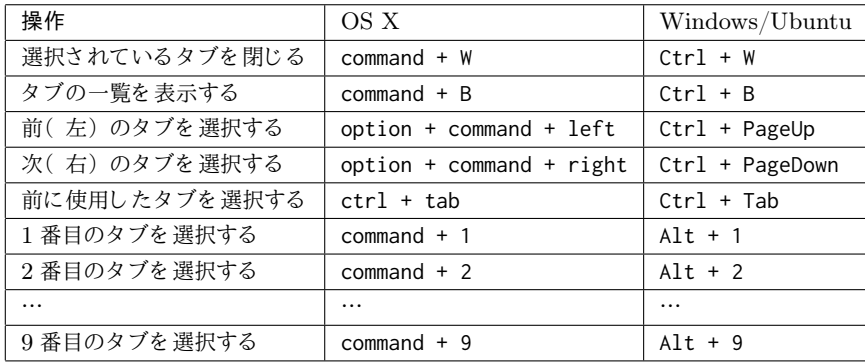

表 7.1 キーボード ショ ート カッ ト ( タ ブバー)

タブバーに多数のファイルを開いているときは、command + B ( Ctrl +  $B)$ でタブの一覧を表示すると便利です(図7.4)。

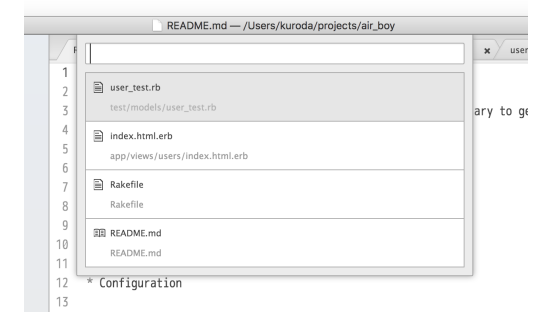

図 7.4 一覧からタブを選択

上下矢印キーでファイルを選んで enter キーを押せば、目的のタブを選択 できます。

キーボード ショート カット ctrl + tab に割り 当てられている機能は、少 し 注意が必要です。「 前に使用し たタ ブ」 と は、 現在のタ ブを 選択する 直前に 選択されていたタブを指します。ctrl + tab を繰り返し押していくと、タ ブ選択の履歴を過去にさかのぼって順にタブが選択されていきます。

## 第 **9** 章

# プロジェクトマネージャ

この章では、Atom に複数のプロジェクトを登録して管理する方法 について解説します。

### **9.1** project-manager パッ ケージのイ ンスト ール

初期状態の Atom には複数のプロジェクトを登録して管理する機能があり ませんが、project-manager パッケージをインストーすれば使えるようにな ります。command + comma ( Ctrl + comma) キーを押して設定画面を開き、 左サイドメニューから「インストール」を選択してください。そして、メイ ンパネルの「 Search packages」 フ ィ ールド に「 project-manager」 と 入力し て enter キーを 押し ま す( 図 9.1)。

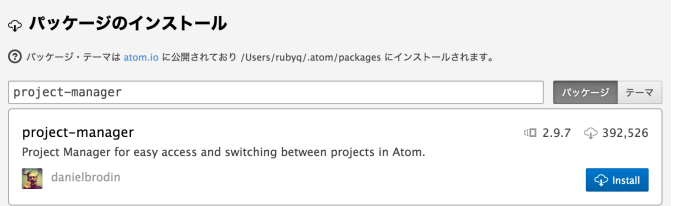

図 9.1 project-manager パッケージのインストール

検索結果にある project-manager パッケージの「インストール」ボタン

をクリックしてください。インストールが完了したら、Atomを再起動して く ださ い。

 $\sqrt{2\pi}$ 本章の記述は、 project-manager パッ ケージの Version 2.9.7 に基づい ていま す。

### 9.2 プロジェクトの登録

現在ツリービューに表示されているプロジェクトフォルダの組に名前を付 けてプロジェクトとして登録するには、メニューバーから「パッケージ」→ 「 Project Manager」→「 Save Project」を選択してください。

すると、プロジェクト名を入力するように促されるので、適宜入力します  $(\boxtimes 9.2)$ 

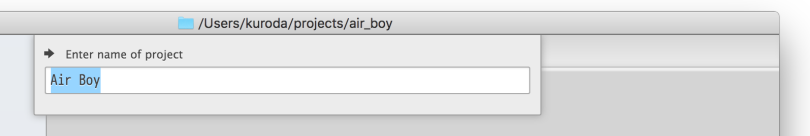

図 9.2 プロジェクト名の入力

enter キーを押し、図 9.3 のようなメッセージが出れば登録完了です。

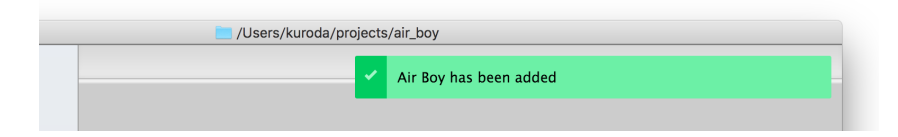

図 9.3 プロジェクトの登録が完了

### 9.3 リスト から選んでプロジェクトを開く

メ ニュ ーバーから「 パッ ケージ」 →「 Project Manager」 →「 List Projects」 を選択すると、登録されたプロジェクトのリストが表示されます (図 9.4)。

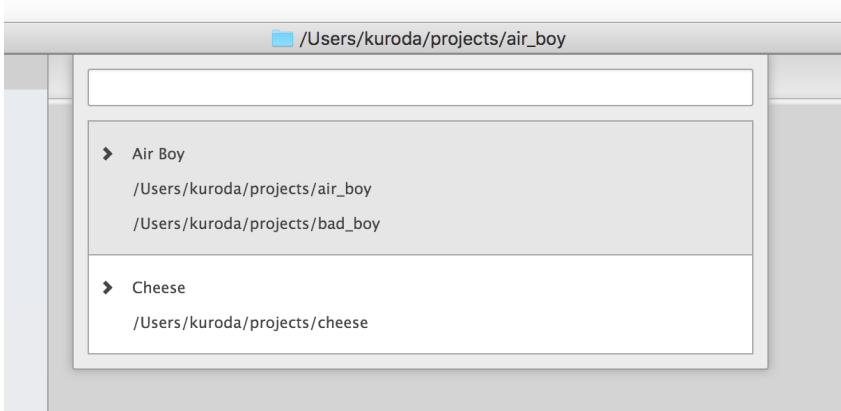

図 9.4 プロジェクトのリスト

上下矢印キーでカーソルを移動して enter キーを押せば、そのプロジェク トが別ウィンドウで開きます。

表 9.1 にプロジェクトリストを表示するキーボードショートカットをまと めました。

表 9.1 キーボード ショート カット (プロジェクト のリスト)

| 操作                                                         | OS X | Windows/Ubuntu |
|------------------------------------------------------------|------|----------------|
| │ プロジェクトリストを表示する │ control + command + P │ Alt + Shift + P |      |                |